# SecureLock +Guard で暗号化しよう (Windows のみ)

本紙では、付属の AES 暗号化ソフト「SecureLock +Guard」でデータを暗号化する手順を説明します。

## SecureLock +Guard とは

SecureLock +Guard とは、ファイルやフォルダを暗号化するソフトです。 また、暗号化したデータを保護して不正アクセスや誤操作などにより暗 号化したデータが削除されることを防止できます。

### 暗号化機能

まず、暗号化ボックスを作成します。暗号化ボックスとは「SecureLock +Guard」でしか開けないファイルで、この中に暗号化するデータを保存します。 暗号化ボックスを作成したら、データを暗号化ボックスに移動(コピー) し SecureLock +Guard を終了します。これで暗号化は完了です。暗号化 ボックスは SecureLock +Guard でパスワードを入力しないと開けません ので、他の人にデータを閲覧されることを防止できます。

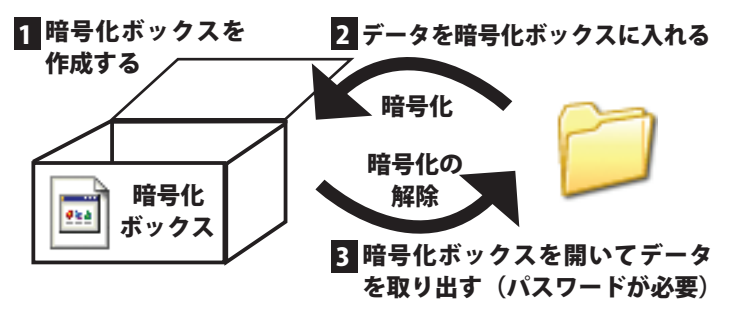

### パソコンではどう見える? -

暗号化ボックスは、左のように表示されます。 984 暗号化ボックスを開くには、パスワードが必要と なります。 ■メモ 暗号化ボックスの保護機能を有効にすると、暗号化ボックス

を見えなくすることができます。

### 暗号化ボックスの保護機能

暗号化ボックスの保護機能は、暗号化機能で作成した暗号化ボックスを Windows 上で見えないようにする(保護する)機能です。この機能を有効 にすると、誤操作などで暗号化したデータを削除してしまう心配がなくなり ます。万が一、お使いのパソコンに不正アクセスされたときでも、暗号化し たデータは無事に保護されます(削除、編集される恐れはありません)。 保護の有効 / 無効はドライブごとに設定できます。保護を有効にしたドライ ブではフォーマットやパーティションの削除ができなくなりますので、誤っ て暗号化ボックスを削除してしまう心配もなくなります。

### ■保護しないと・・・

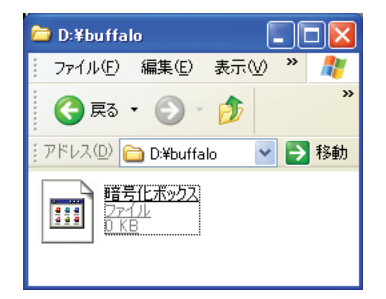

### ■保護すると

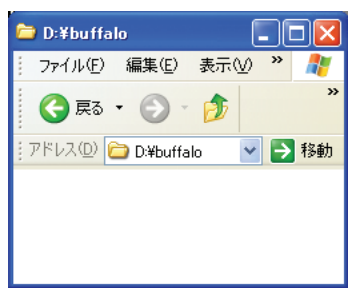

Windows でファイルを確認 できます。

不正アクセスや誤操作など により暗号化ボックスが削 除される可能性があります。

Windows ではファイルを確 認できせん。

不正アクセスや誤操作など により暗号化ボックスが削 除されることはありません。

## ご使用にあたって

### ソフトウェア仕様

### ■暗号化機能

- 暗号化方式 : AES 128/256
- 対応 OS :Windows Vista/XP/2000/Me/98SE/98
- 対応機器 : SecureLock +Guard の添付製品 (本製品)のみ

### ■暗号化ボックスの保護機能

- 対応 OS : Windows Vista WindowsXP Service Pack 2 以降 Windows2000 Service Pack 4 以降 ※「Windows 2000 SP4 対応の更新プログラム ロー ルアップ 1 (KB891861)」が必要です。Windows Update (http://windowsupdate.microsoft.com/) からインストールしてください。
- 対応機器 : SecureLock +Guard の添付製品 (本製品)のみ

### 制限事項

SecureLock +Guard のご使用にあたって、以下の制限事項があります。 あらかじめご了承ください。

### ■暗号化機能に関する制限

- ●暗号化ボックスは、複数のファイルに分割して保存されます。分割さ 。<br>れたファイル名は、「(ファイル名) .\*\*\*」となります (「\*\*\*」は数字)。 ールコントルプロントのコンティー<br>分割されたファイルを 1 つでも削除した場合は、暗号化ボックスを開 けなくなります。
	- ※ 4GB 未満の暗号化ボックスの場合は、2 つのファイルに分割して保 存します。4GB 以上の暗号化ボックスの場合は、約 4GB ごとのファ イルに分割して保存します。
- 4GB 以上のファイルは、暗号化ボックスに入れることができません(暗 号化できません)。
- 暗号化ボックスは、対応機器にのみ作成できます。 パソコン本体のハー ドディスクなどには作成できません。

### ■暗号化ボックスの保護機能に関する制限

- 保護を有効にしたドライブは、フォーマットやパーティションの削除 など「ディスクの管理」を使って行う操作ができなくなります。「ディ スクの管理」を使用した操作を行うときは、保護を無効にしてください。
- 保護を有効にしたドライブは、エラーチェックや最適化(デフラグ) を行えません。エラーチェックや最適化を行うときは、保護を無効に してください。
- 暗号化ボックスは Windows 上で表示されなくても、保存したドライ ブに存在します。そのため、保護を有効にしたドライブでは、使用で きる容量が暗号化ボックスの容量分少なくなります。
- 保護を有効にしたドライブを複数のパソコンで使用する場合は、使用 する全てのパソコンで暗号化ボックスの保護を有効にしてください。 有効にしていないパソコンでは、エクスプローラ上に暗号化ボックス が表示されます。
- 保護を有効にすると、拡張子が「.slw」のファイルが全て見えなくな ります。拡張子が「.slw」のファイルを操作するときは、保護を無効 にしてください。

## SecureLock +Guard のインストール

本製品に付属の紙マニュアルを参照してください。

## SecureLock +Guard の削除

SecureLock +Guard の使用を中止する場合は、以下の手順で SecureLock +Guard を削除してください。

- ・SecureLock +Guard を削除すると、暗号化したデータ(暗号 化ボックス内のデータ)を読み出すことができません。
	- ・ 暗 号 化 ボ ッ ク ス の 保 護 機 能 を 有 効 に し て い る 場 合 は、 SecureLock +Guard を削除する前に、暗号化ボックスの保護機 能を無効に設定してください。
	- 1 [スタート]-[(すべての)プログラム]-[BUFFALO] -[SecureLock +Guard]ー[アンインストーラ]を選 択します。
- 以降は、画面の指示に従って削除してください。
- Windows Vista をお使いの場合、「プログラムを実行するにはあ なたの許可が必要です」と表示されることがあります。その場合 は、[ 続行 ] をクリックしてください。

## タを暗号化す

暗号化機能の使いかたを説明します。

#### 暗号化ボックスを作成する 1

データを収録する暗号化ボックスを作成します。

#### 暗号化ボックス作成時の注意

- ・暗号化ボックス作成時にお客様が容量を指定します。指定した 容量を超えるデータ(総容量)は入れられませんのでご注意く ださい。
- ・暗号化ボックスは、対応機器にのみ保存することができます。 パソコン本体のハードディスクなどには保存できません。
- ・一度作成した暗号化ボックスの容量は変更できません。ご注意 ください。
- ・作成済みの暗号化ボックスがあるかないかによって手順が異な ります。既に作成済みの暗号化ボックスがある場合は、「別の 暗号化ボックスを作成する場合」を参照してください。

### ■初めて暗号化ボックスを作成する場合

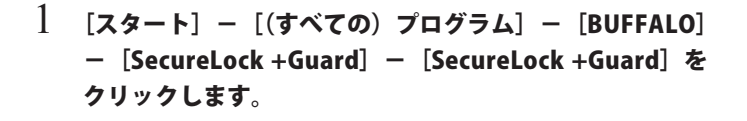

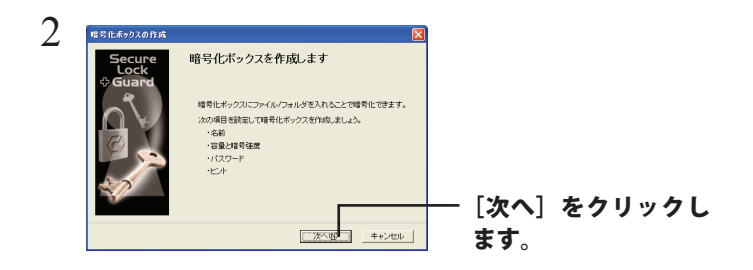

(2)

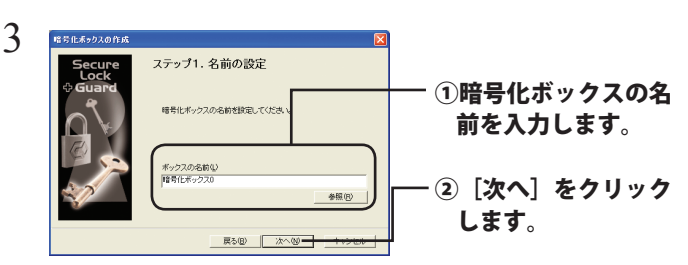

保存先を変更したいときは、[参照]をクリックして、保存先を 指定することもできます(対応機器以外の場所へ保存することは できません)。

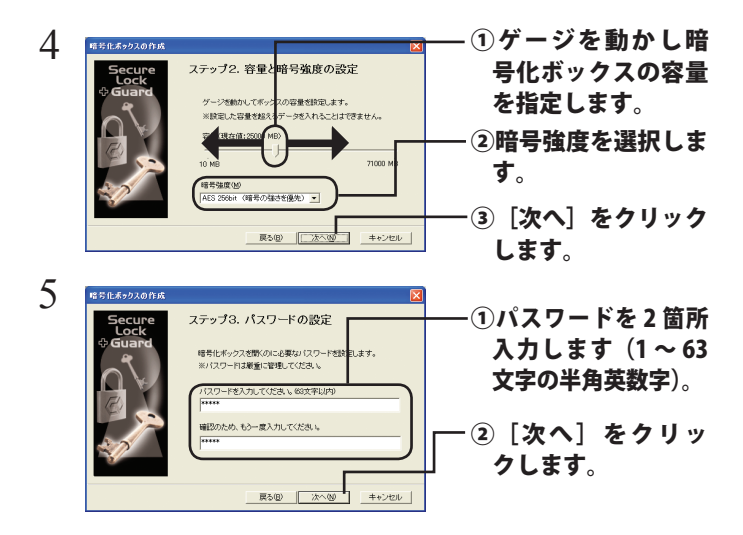

#### パスワード設定時のご注意

- パスワードを忘れると、記録されているデータを読み出せなく なりますので、ご注意ください。
- 設定したパスワードはお客様の責任で厳重に管理してください。 特にパソコンの近くにパスワードのメモを貼り付けたり、パス ワードをファイルに書き込んで保存することはお止めください。
- パスワードは、第三者に推測されやすいもの(例えば、電話番 号や名前、車のナンバーなど) を避けて設定してください。
- パスワードは変更することはできませんので、ご注意ください。

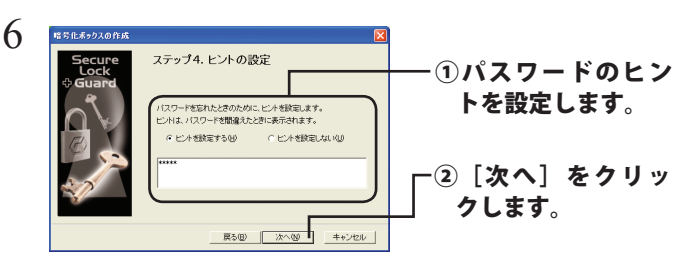

エメモ ヒントを設定しておくと、パスワードの入力を間違えた 際にヒントが表示されます。ヒントは誰でも見ることが できるため、本人以外の方がパスワードを推測できない ものにすることをおすすめします。

次のページへ続く

 $\overline{\mathcal{I}}$  「暗号化ボックスを作成します。よろしいですか?」と表 示されたら、[OK] をクリックします。

 $\Delta$ 注意 1GB の暗号化ボックスを作成するのに約 40 秒(USB1.1 接続の時は約 20 分)かかります。手順 8 の画面が表示さ れるまで SecureLock +Guard を終了しないでください。

 $8$  暗号化ボックスが作成され、以下の画面が表示されます。

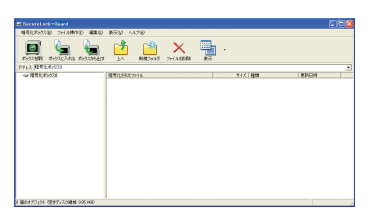

以上で暗号化ボックスの作成は完了です。続いてデータを暗号化しましょ う。「データを暗号化ボックスに入れる」を参照してください。

### ■別の暗号化ボックスを作成する場合

作成済みの暗号化ボックスとは別の暗号化ボックスを作成するときは、 以下の手順で行ってください。

1 [スタート]-[(すべての)プログラム]-[BUFFALO] -[SecureLock +Guard]-[SecureLock +Guard]を クリックします。

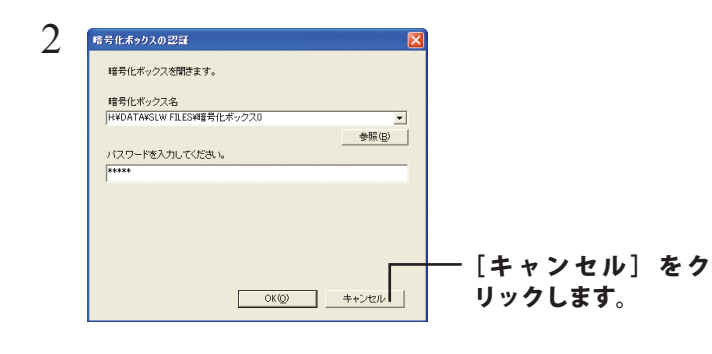

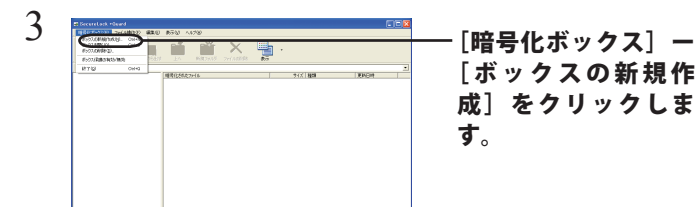

 $4$  以降は P2「初めて暗号化ボックスを作成する場合」の手 順 2 以降の手順を行ってください。

#### データを暗号化ボックスに入れる 2

暗号化したいデータを、SecureLock +Guard の画面にドラッグすると、 データが暗号化ボックスに収録されます。暗号化ボックスに収録された データは、暗号化されて他の人が見ることができなくなります。

- A注意 4GB 以上のファイルは、暗号化ボックスに入れることはできませ ん(暗号化できません)。
- ■メモ 暗号化ボックスを開いていない場合は、[暗号化ボックス]-[ボッ クスを開く]を選択して暗号化ボックスを開いてください。

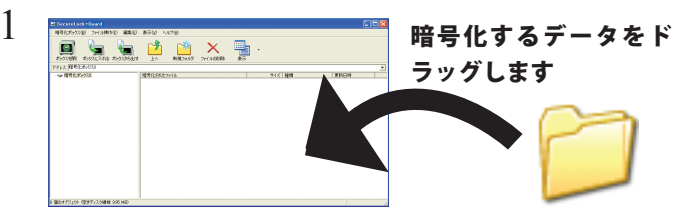

1GB のファイルを暗号化するのに約 20 分(USB1.1 接続 のときは約 70 分)かかります。暗号化しているときはパ ソコンに大きな負荷がかかっていますので、パソコンの 操作をしないでください。

 $2$  画面右上の「×]をクリックして画面を閉じます。

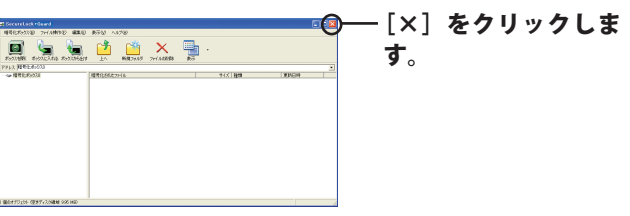

以上で、暗号化ボックスにデータを入れる作業は完了です。

 暗号化ボックスを開いてデータを取り出す 3

暗号化ボックスを開いてデータを取り出すときは、以下の手順で行って ください。

1 [スタート]-[(すべての)プログラム]-[BUFFALO] -[SecureLock +Guard]-[SecureLock +Guard]を クリックします。

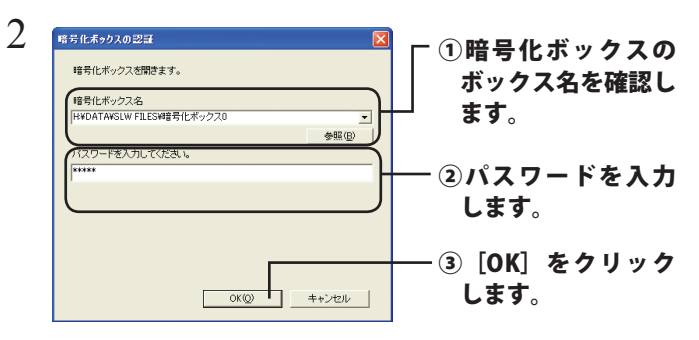

[参照]をクリックすると、暗号化ボックスを指定できます。

次のページへ続く

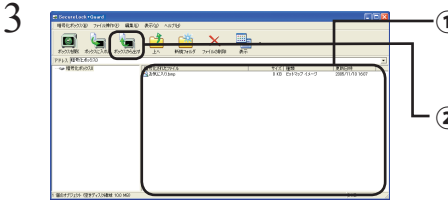

②[ボックスから出す] をクリックし、ファ イルの保存先を指 定します。 ①暗号化ボックスから 取り出したいデータ をクリックします。

画面に従って保存先を指定すると、暗号化が解除されたデータが パソコンにコピーされます。 暗号化ボックス内のデータを削除したい場合は、削除したいデー

タをクリックしてから[ファイルの削除]を選択してください。

### 暗号化ボックスを削除するときは

暗号化ボックスを削除する場合は、[暗号化ボックス] ー [ボックスの削除] を選択し、削除するボックスを選択します。

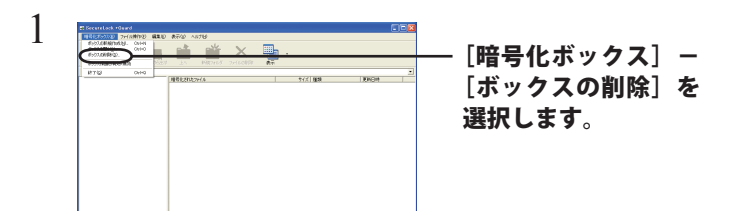

以降は画面に従って削除するボックスを指定すると、暗号化ボッ クスが削除されます。

## 暗号化ボックスを保護

暗号化ボックスを Windows 上で見えないようにする(保護する)手順を説 明します。暗号化ボックス保護を有効にすると、暗号化したデータを不正ア クセスや誤操作などから守ることができます。

#### 暗号化ボックスを保護するときの注意

- ・ 暗号化ボックス保護の有効 / 無効を設定するときは、コンピュー タの管理者権限のあるユーザーでログインしてください。
- ・保護の有効 / 無効はドライブごとに設定します。保護を有効に したドライブにある暗号化ボックスは全て保護されます。
- ・保護を有効にしたドライブは、フォーマットできなくなります。 フォーマットするときは、保護を無効にしてください。
- ・暗号化ボックスは Windows 上では表示されなくなりますが、 保存したドライブに存在します。そのため、保護を有効にした ドライブでは、使用できる容量が暗号化ボックスの容量分少な くなります。
- ・保護したドライブを複数のパソコンで使用する場合は、使用す る全てのパソコンで以下の手順を行ってください。以下の手順 を行っていないパソコンでは、エクスプローラ上に暗号化ボッ クスが表示されます。

### 保護する手順

 $\begin{bmatrix} 1 & [78 - 16] \end{bmatrix} - \begin{bmatrix} (5 \times 6) & 7 \end{bmatrix}$   $\begin{bmatrix} 79 & 76 \end{bmatrix}$   $\begin{bmatrix} 80 & 76 \end{bmatrix}$ -[SecureLock +Guard]-[SecureLock +Guard]を クリックします。

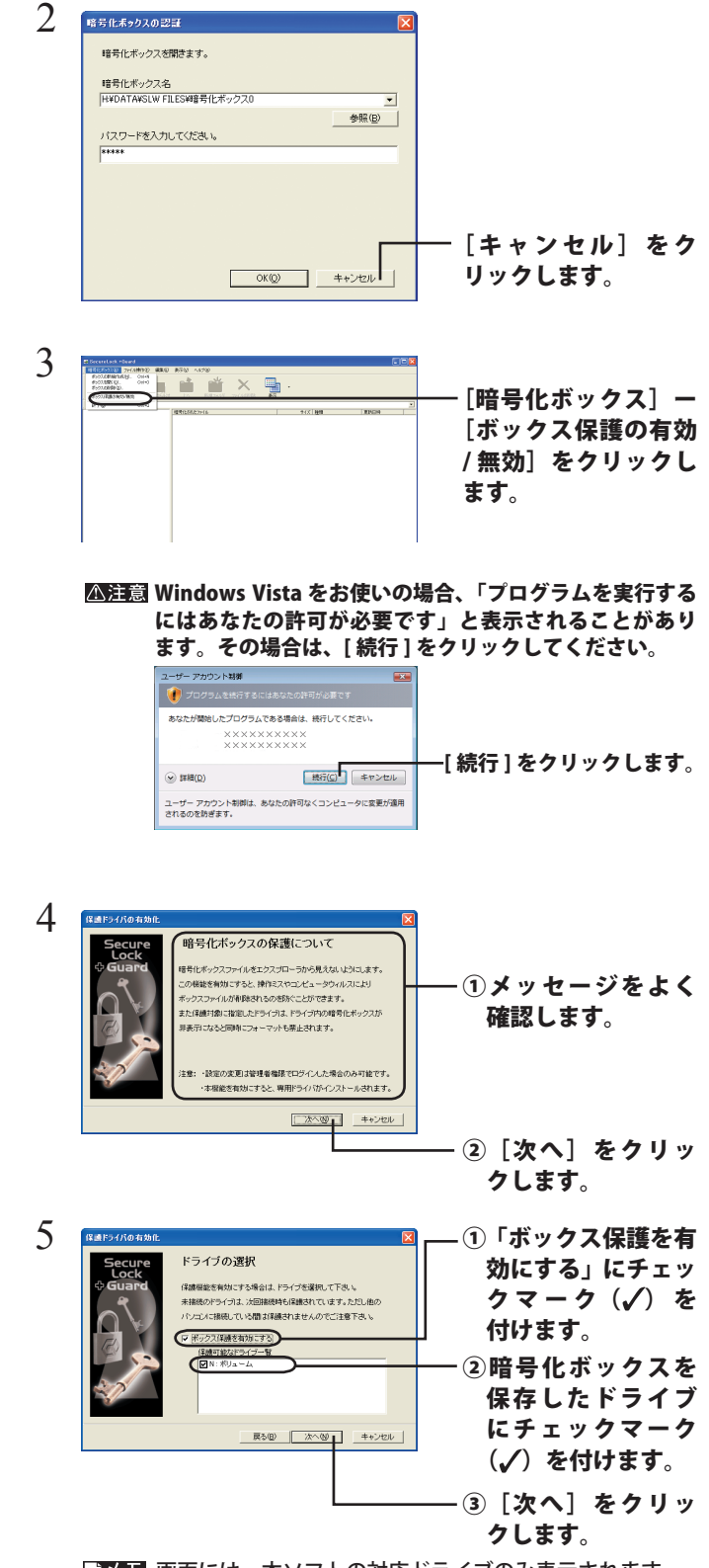

■区量 画面には、本ソフトの対応ドライブのみ表示されます。

 $6$  「ボックス保護を有効にしました」と表示されたら、[OK] をクリックします。

以上で暗号化ボックスの保護は完了です。